# Perinatal Risk Assessment/Single Point of Entry And Client Tracking System PRA|SPECT

# www.praspect.org

For Community Home Visiting Program Supervisor / Program Administrator Level

> Family Health Initiatives 2500 McClellan Ave, Suite 250 Pennsauken, NJ 08109 856.665.6000

> > **Rev 120613**

# **Table of Contents**

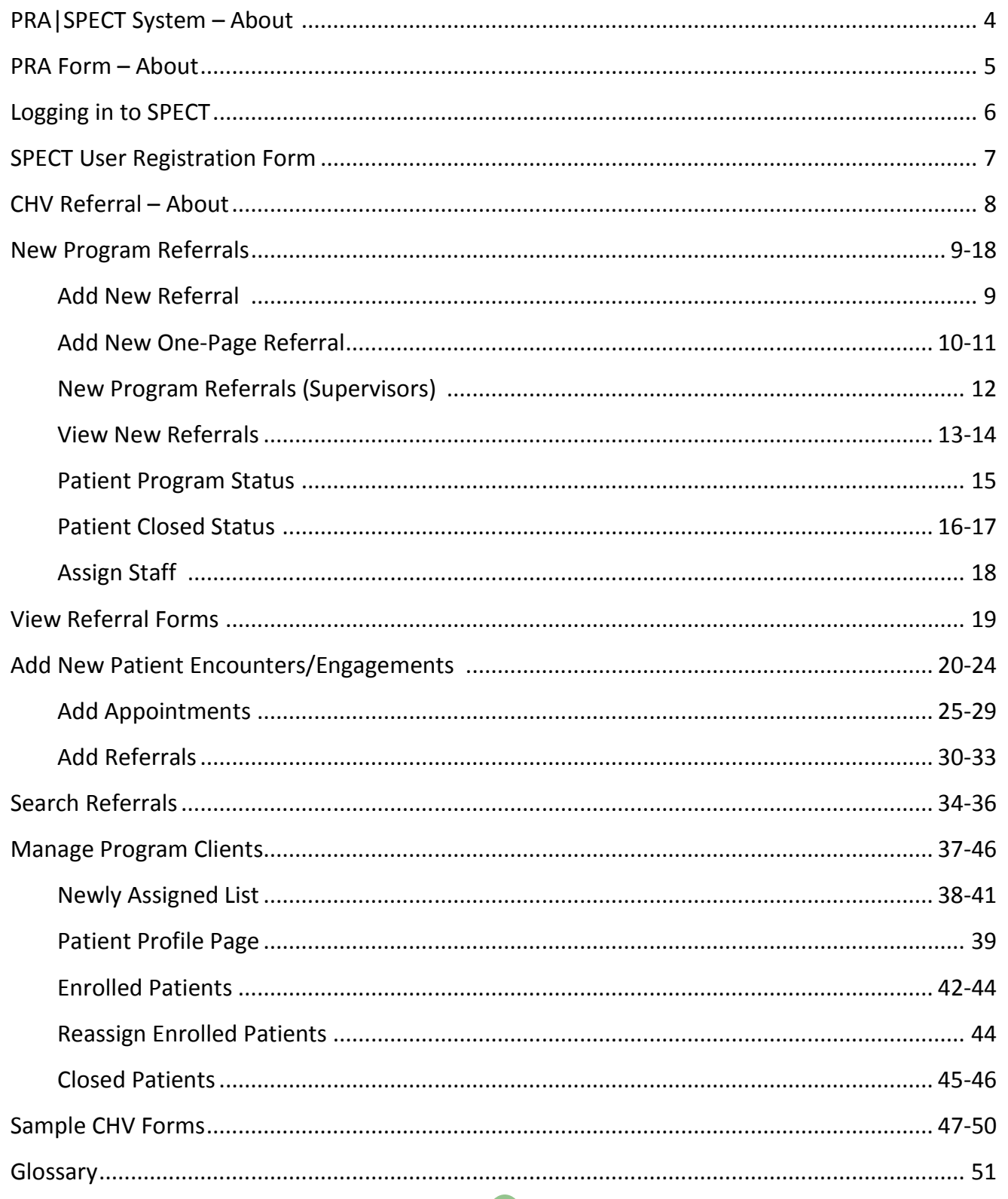

### PRA|SPECT SYSTEM

#### **The Perinatal Risk Assessment (PRA) tool is used to refer pregnant women to Community Home Visiting Services through a Single Point of Entry and Client Tracking (SPECT) System**

#### **The PRA is:**

- Completed by prenatal care providers in New Jersey
- A uniform assessment tool to determine the risk factors affecting a current pregnancy
- Submitted to Family Health Initiatives (FHI) for data processing
- Used by Medicaid Managed Care Organizations (MMCOs) for case management and as authorization for payment
- Forwarded to Community Home Visiting partner agencies when referral for home visiting programs is necessary and desired by the patient

#### **The PRA|SPECT System:**

- Receives client information and automatically forwards referrals received from prenatal providers, social service agencies, and other community partners to the appropriate Central Intake Agency
- Triages referrals according to criteria determined by the partners
- Alerts the Community Home Visiting partner agency of the referral via email
- Provides participating agencies and referring providers with a web portal to identify women involved in home visiting programs
- Assures secure HIPAA compliant storage and transmission of data
- Reports summary data to participating providers and agencies

#### **Referring Prenatal Care Providers:**

- Complete the PRA on ALL pregnant women entering care
- Document the home visiting referral ("Community Home Visiting") in the "Plan of Care" section of the PRA

#### **Central Intake Organization / Agency:**

- Maintains the PRA|SPECT data system and coordinates the PRA|SPECT partnerships
- Determines and agrees upon criteria for triage of community home visiting referrals
- Initiates signed agreements to share information about clients in the system with all partner agencies (referring and receiving)
- Agrees to use the PRA as a uniform referral tool which is completed by referring agencies

#### **Community Home Visiting Agencies:**

- Notify referring agencies about client assignments and enter regular updates about client encounters into PRA|SPECT
- Are responsible for closing cases in the PRA|SPECT system.

#### **Referral Sources:**

- PRA (Perinatal Risk Assessment) Forms completed by prenatal care providers
- One‐page Community Home Visiting Referral Forms completed and faxed or entered online by partnering social service/community agencies.
- Direct from partnering social service/community agencies
- Staff Outreach
- Self‐referrals 4

# Perinatal Risk Assessment and Referral Form (PRA)

- Collaboration between Family Health Initiatives (FHI), NJ Department of Health (DOH), NJ Division of Medical Assistance and Health Services (DMAHS), Medicaid Managed Care Organizations (MMCOs) and prenatal care providers
- PRA replaces ALL individual MMCO initial assessment forms
- Replaces separate 4Ps Plus Screening Tool
- Serves as paperwork for authorization for enrollment, case management, and payment for MMCOs
- Must be submitted by providers electronically or via fax to FHI (856.662.4321) for data processing
	- NOT FAXED DIRECTLY TO MMCO
- Providers print PRA forms directly from www.praspect.org
	- DO NOT PHOTOCOPY FORMS
- New providers, please refer to FHI for enrollment and training
- Contact FHI with any questions, problems, training needs, or other assistance.
	- Email: PRA@snjpc.org
	- Phone: 856.665.6000

# Login to PRA|SPECT

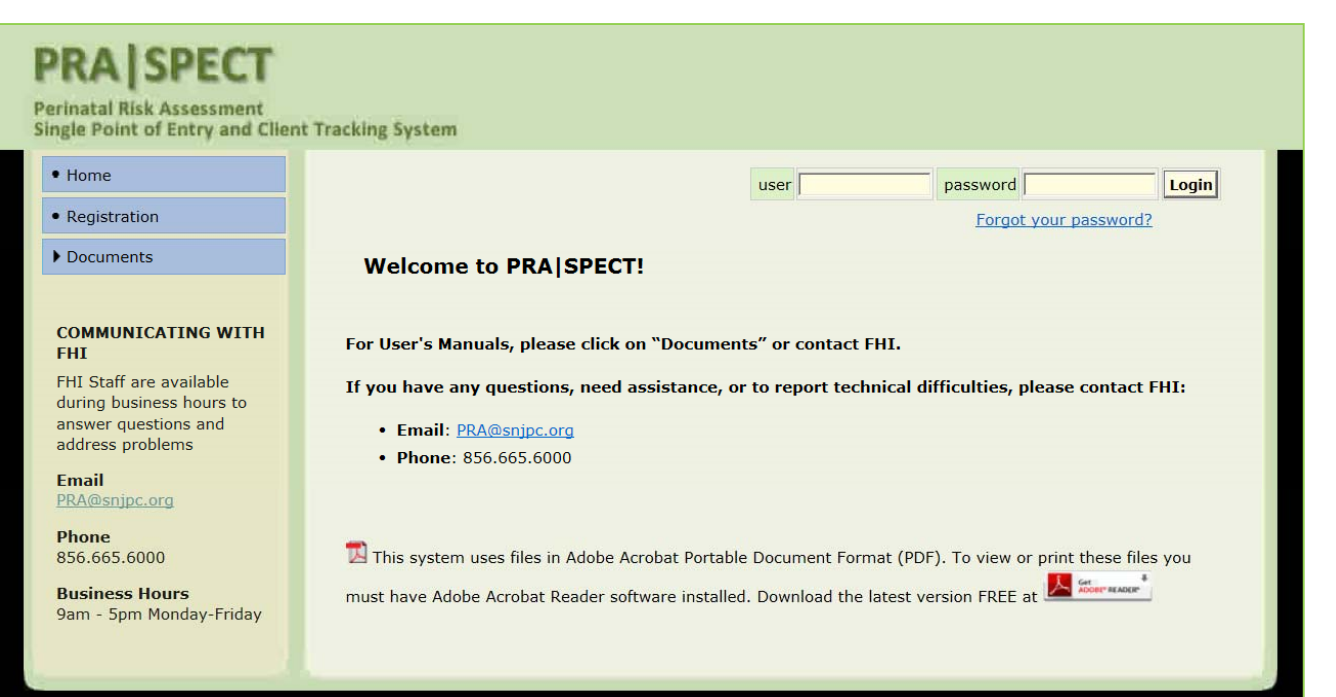

# **www.praspect.org**

**All users must attend mandatory training prior to using the SPECT system.** •**Current training schedule is available on the landing page. Click on Documents > CI&CVA > Training Schedule OR Contact your Central Intake HUB Administrator or FHI for a schedule**

**The SPECT User registration form and training must be completed prior to receiving your login information.**

•**User registration form is available on the landing page. Click on Documents > CI&CVA > User registration form**

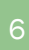

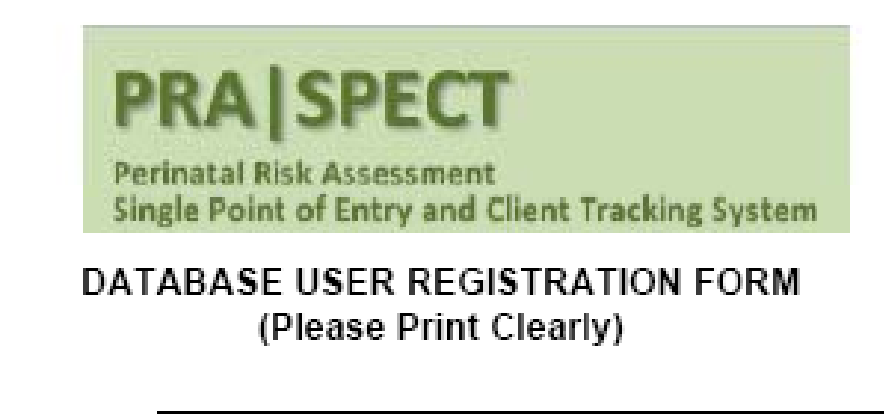

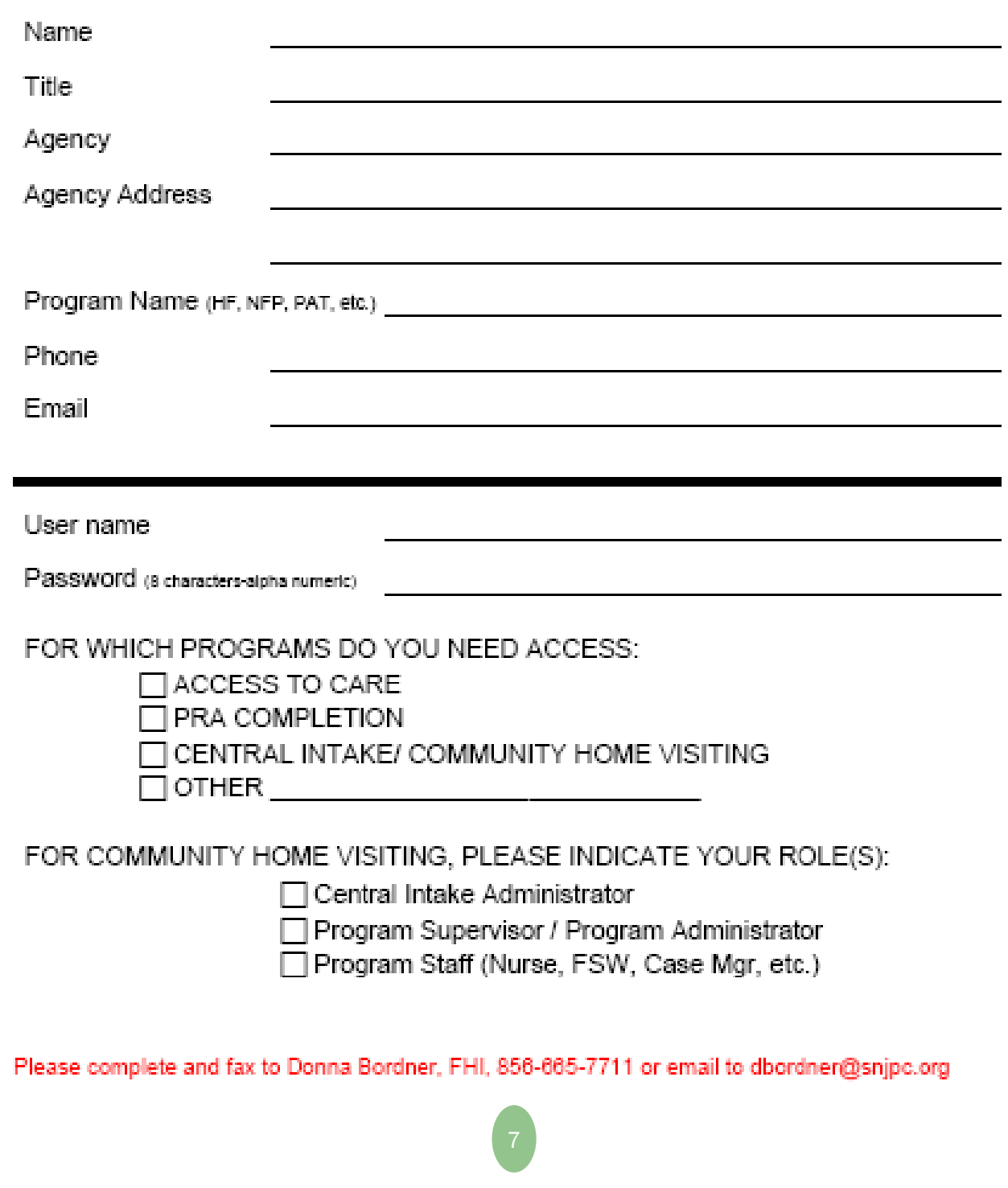

# The Community Home Visiting Referral

The Perinatal Risk Assessment (PRA) Form and the One‐Page Community Home Visiting Referral Form are used to refer women and eligible children to Community Home Visiting Services through a **Single Point of Entry and Client Tracking System (SPECT)**

#### **The PRA|SPECT System:**

•Automatically forwards referrals received from prenatal providers, social service agencies, and other community partners to the appropriate Central Intake Agency

- •Triages referrals according to criteria determined by the partnerships
- •Alerts the Community Home Visiting agency of the referral via email

•Provides participating Community Home Visiting agencies and referring providers with a secure, HIPAA compliant web portal to identify women involved in community home visiting programs

•Reports summary data to participating providers and agencies.

#### **Referral Sources:**

- •PRA (Perinatal Risk Assessment) Forms completed by prenatal care providers •One‐Page Community Home Visiting Referral Forms completed and faxed or entered on-line by partnering social service / community agencies
- •Direct from partnering social service / community agencies
- •Staff outreach
- •Self‐referrals

# Adding New Referrals

Program Supervisor may add a new client referral obtained from a partner agency (which does not provide prenatal care) or through community outreach or client self-referral.

- **Any referrals made from Prenatal Care Providers MUST be made via a PRA (Perinatal Risk Assessment Form) and may not be entered as a Community Home Visiting Referral Form.**
- **Referrals for postpartum clients should be made via PRA Follow‐up Form.**
- 1. From Program Menu ‐ Click on **Referrals,** Click on **Add New Referral**
- 2. Complete **each field** of the form.
- 3. Click on **Save ‐** to save and submit the referral form.
- 4. **Review Submitted Referrals ‐** to view any referrals submitted through program.
	- From Program Menu ‐ Click on **Referrals**, Click on **Review Submitted Referrals**
	- **NOTE:** It may take up to 30 minutes for a newly entered one‐page referral to appear under **Review Submitted Referrals.**
- 5. The submitting program does not automatically receive the client. All referrals go to the CI HUB for distribution to appropriate program.

#### **Explanation of Referral types:**

- **Direct Referral ‐** Referral received from partnering agency (not a prenatal care provider)
- **Staff Outreach ‐**Marketing efforts, health fairs, etc.
- **Self‐Referral ‐** Potential client contacts agency to enroll.

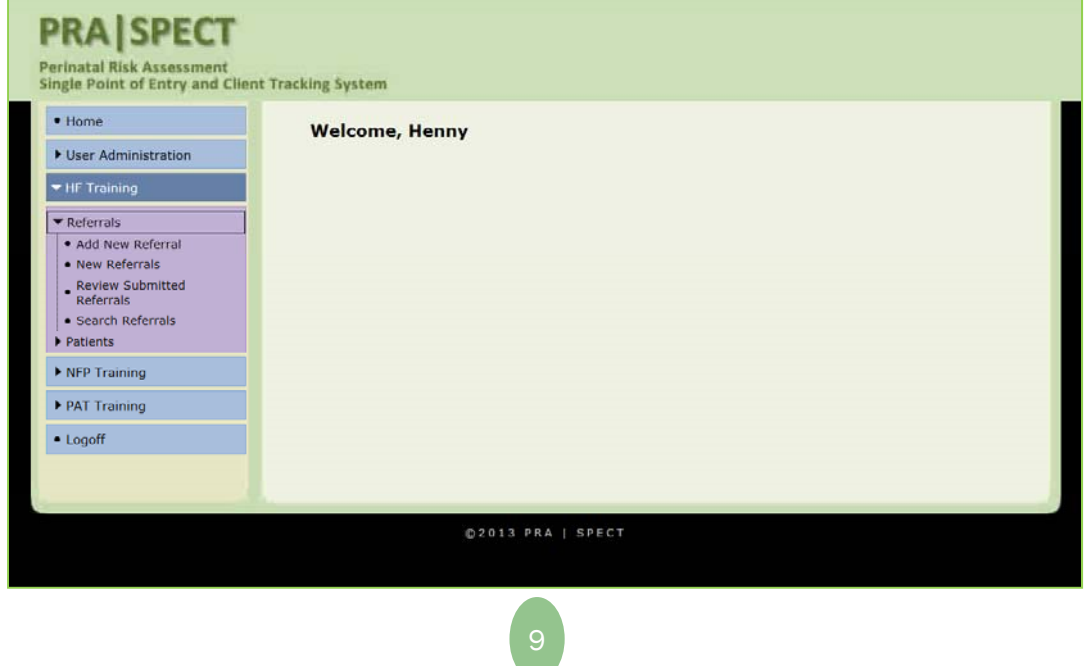

### Adding a New One-Page Referral Form

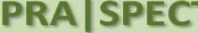

**Perinatal Risk Assessn<br>Single Point of Entry a** 

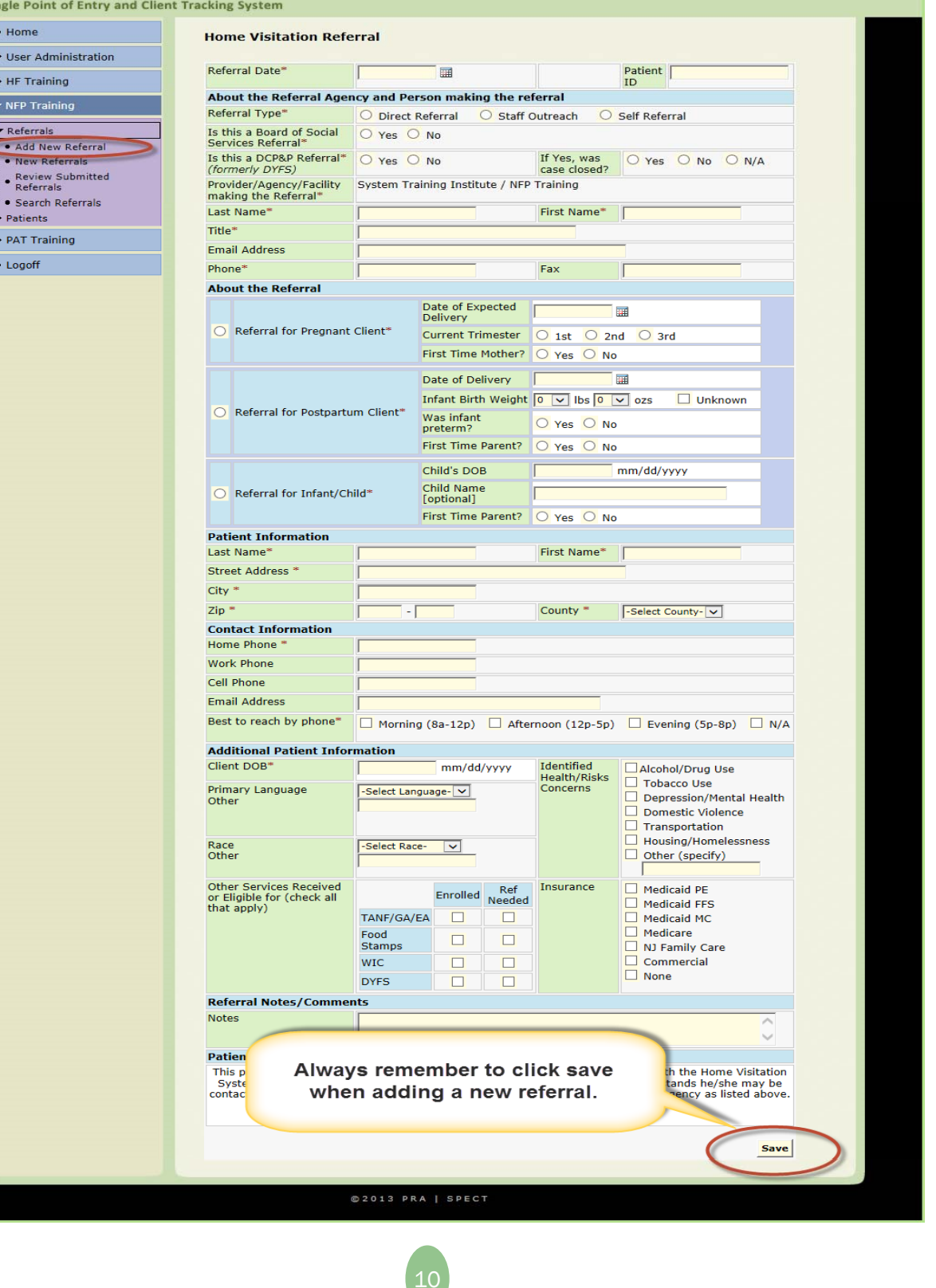

## Adding a New One-Page Referral Form

•**When** one‐page **referral is successfully saved, the following message appears:**

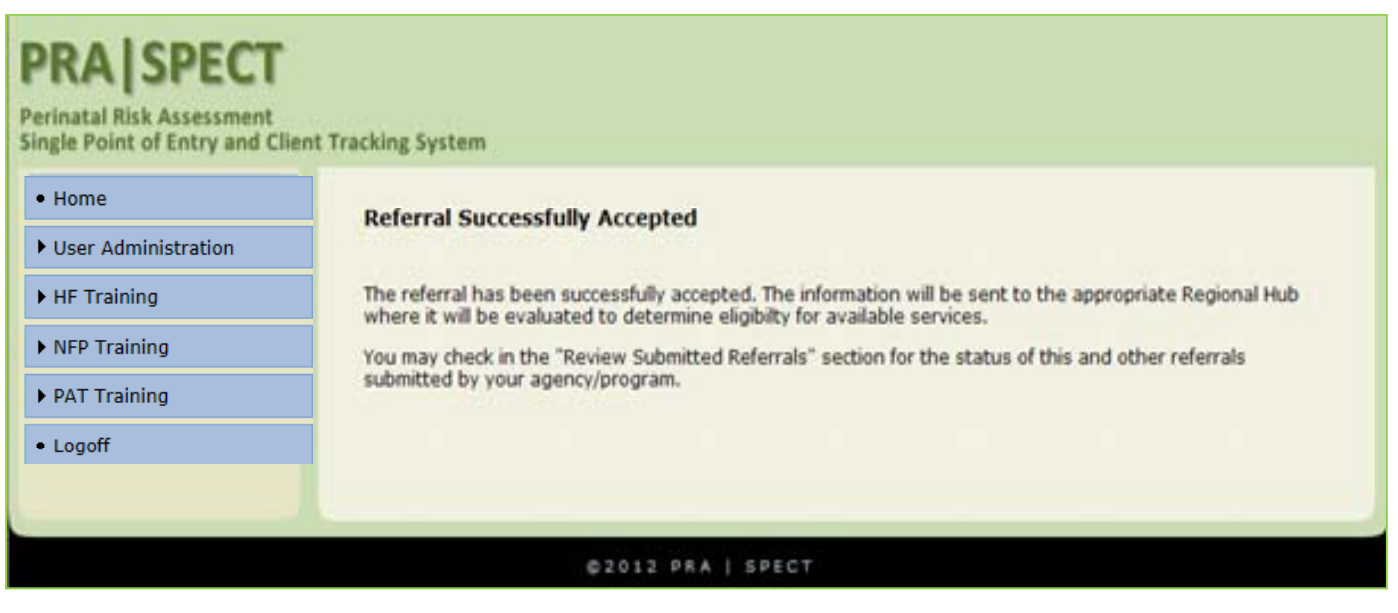

### New Program Referrals For Program Supervisors / Program Administrators

**New Program Referrals** ‐Patients/Clients referred to Program from Central Intake Agency. **From Program Menu, Click on "Referrals", Click on "New Referrals".**

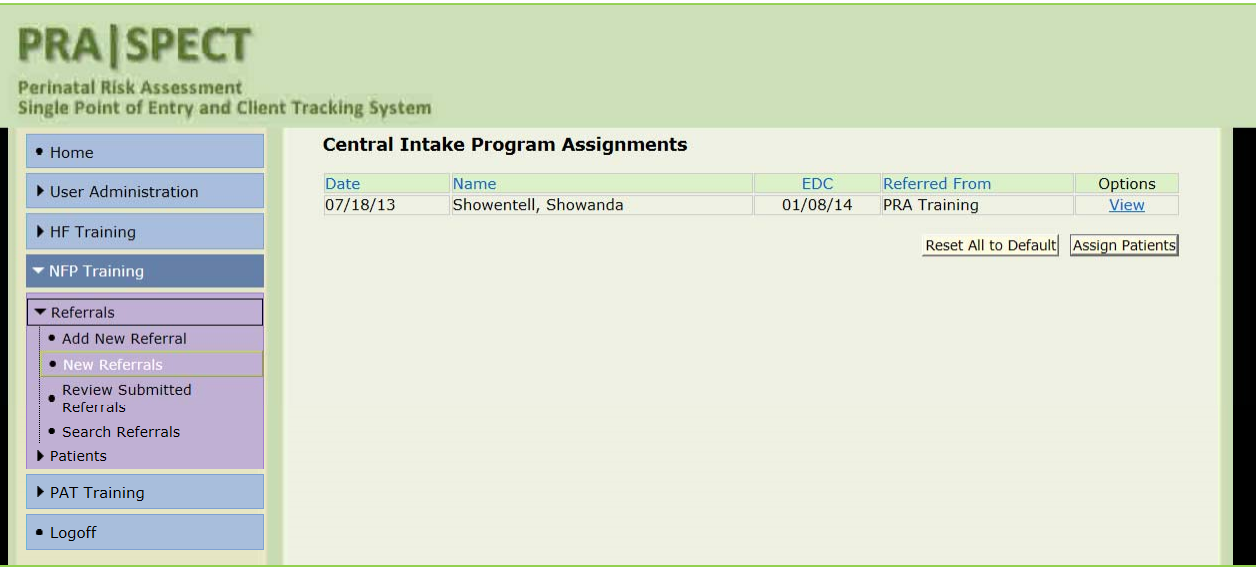

**IMPORTANT: SPECT must be checked for new referrals at least daily. For your convenience, a daily email alert is automatically generated (at midnight) to alert you when new clients are assigned to your program.**

> From: Sent.<br>To:

sysAdmin@praspect.org<br>Monday, August 05, 2013 11:40 PM<br>Donna Bordner

CI Program Referral Summary

**Subject:** 

As an active administrator of the following programs(s) you are receiving a summary of referrals made on Mon, Aug 05, 2013:

**HF Training** HF Training 1

**PAT Training** HF Training 3

**NFP Training** NFP Training 1

This message was autogenerated and has no monitored email box. Please do not reply to this message.

### New Program Referrals Viewing New Referrals

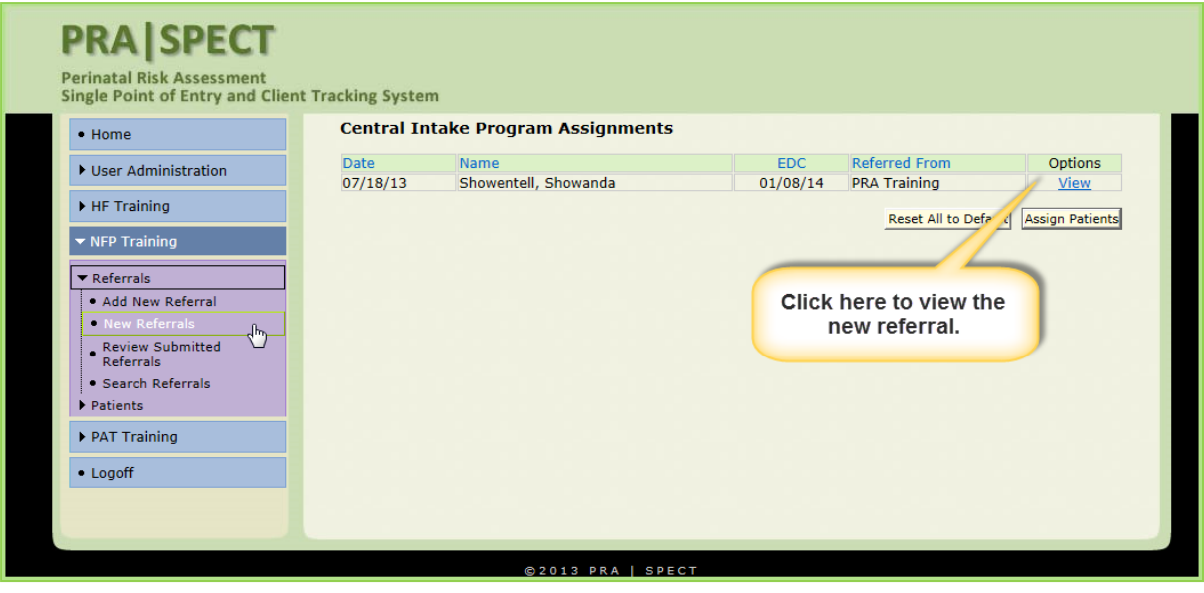

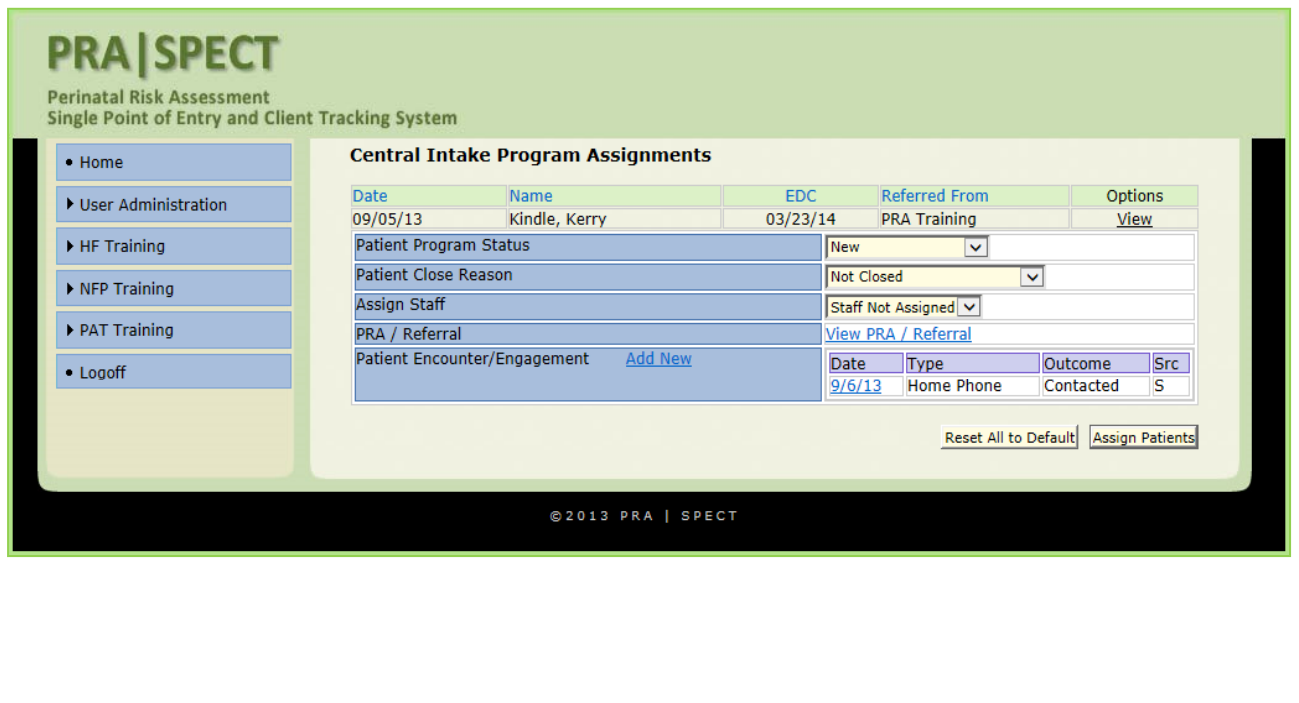

### New Program Referrals Viewing New Referrals

#### **Central Intake Program Assignments**

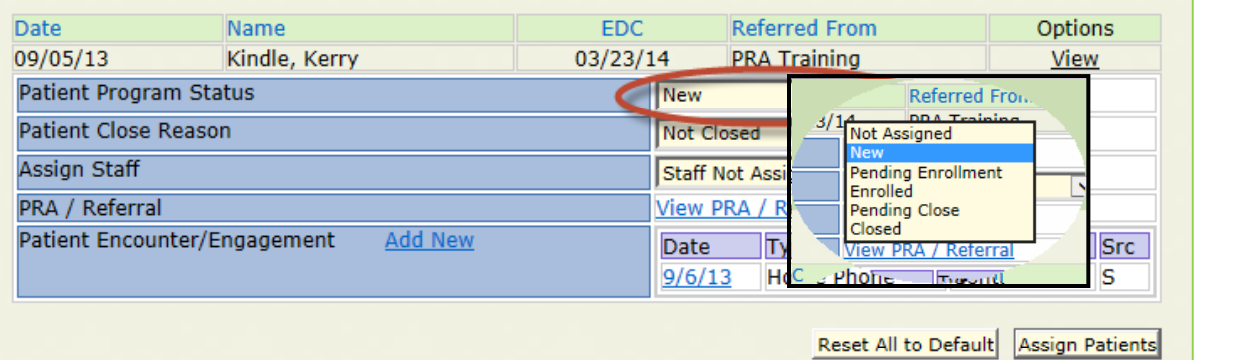

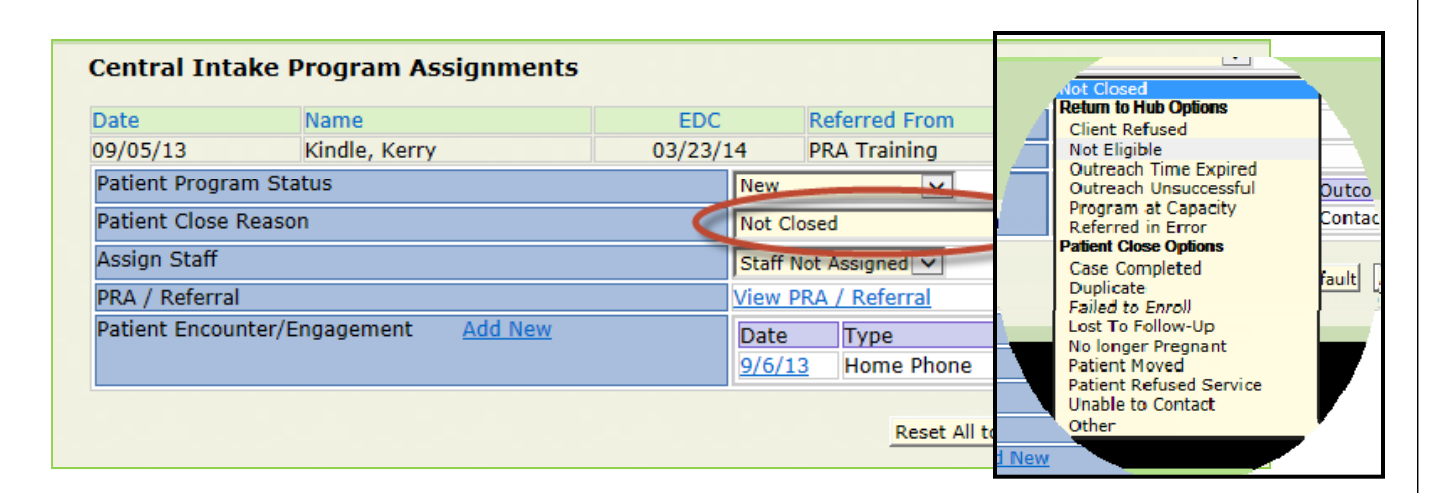

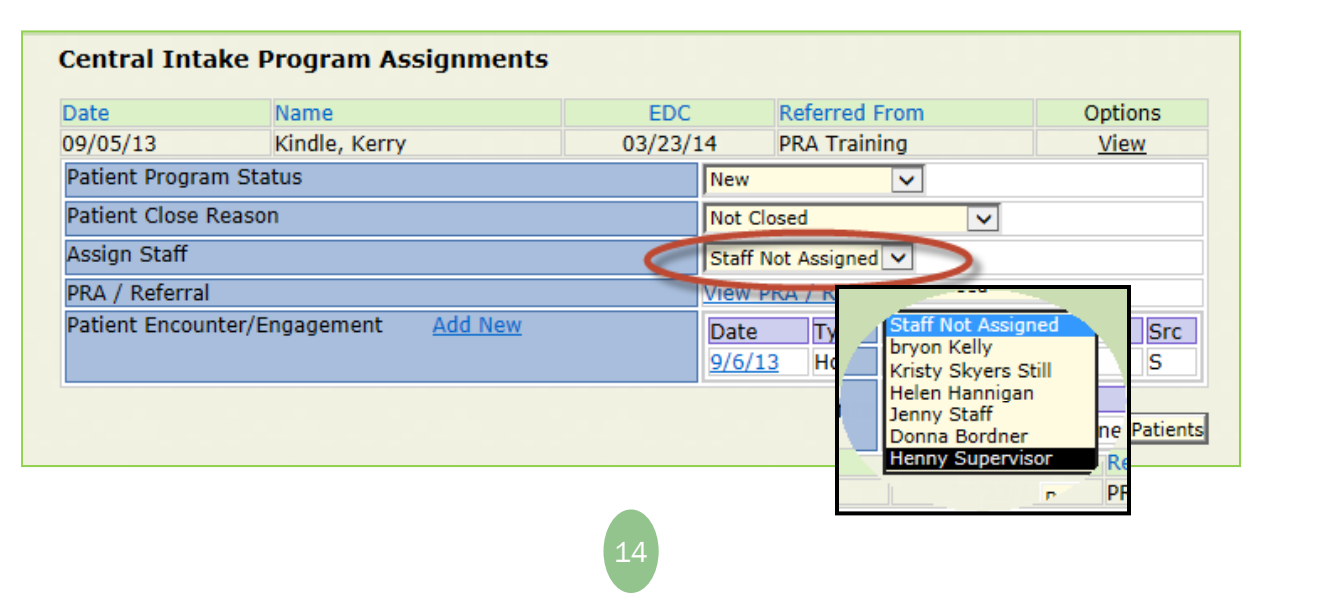

# New Program Referrals Patient Program Status

![](_page_14_Picture_280.jpeg)

#### **Patient Program Status**

- •**New** ‐ Client has not yet been assigned to staff for outreach or enrollment
- •**Pending Enrollment** ‐ Client has been assigned to a staff person to outreach/enroll •**Enrolled** ‐ Client is formally enrolled in program
- •**Pending Close** ‐ Client is closed out of HV program and Waiting for Program Supervisor to change PRA|SPECT status to "Closed"

•**Closed** ‐ Client is closed in HV Program and PRA|SPECT system

All clients **MUST** go from **New** to "**Pending enrolled**" then to **Enrolled**. The system will not allow a change from **New** to **Enrolled** or **New** to **Closed**

- Only Supervisor Level (not Staff Level) may change status.
- When client completes or ends program, Program Supervisor **MUST** change Patient Program Status to **Closed.**

### New Program Referrals Patient Close Reason

![](_page_15_Picture_313.jpeg)

#### **Patient Close Reason**

- •**Not Closed ‐** Client is not closed.
- •**Return to HUB Options ‐** Use one of these reasons to return client to HUB for reassignment to a different HV Program. Document all client contacts in "Patient Encounter/Engagement" for the HUB Administrator.
- •**Patient Close Options ‐** Client is not returned to HUB for reassignment. Client is removed from system.

#### •**Return to HUB Options:**

- **Client Refused ‐** Client refused this SPECIFIC HV program but is interested in a different one (i.e.: may be interested in PAT but not NFP)
- **Not Eligible ‐** Client does not meet program criteria, but is eligible for other HV program in area
- **Outreach Time Expired ‐** Unable to enroll client within program specified outreach period OR clients gestational age has exceeded program limitations prior to enrolling.

### New Program Referrals Patient Close Reason

![](_page_16_Picture_457.jpeg)

•**Return to HUB Options (Continued):**

- **Outreach Unsuccessful ‐** Unable to outreach client, however, there is a strong likelihood that another program may be able to reach her.
- **Program at Capacity ‐** No available openings for client
- **Referred in Error ‐** Client does not fit program criteria, however is eligible for other HV program in area. NOT TO BE USED FOR DUPLICATES.
- **MIHOPE ‐** MIHOPE study. Client is not assigned to Home Visiting.

#### **• Patient Close Options:**

- **Case Completed ‐** Client has successfully completed prescribed goals of program.
- **Duplicate**: A referral was already received on this client from another agency.
- **Failed to Enroll ‐** Client noncompliant with appts, or declined enrollment
- Lost to Follow-Up Client was enrolled in program but staff is no longer able to contact.
- **No longer pregnant ‐** Client's eligibility for program has changed.
- **Patient Moved ‐** Client no longer resides in service area.
- **Patient Refused Service –** Client is not interested in ANY HV program.
- **Unable to Contact ‐** Unable to contact client by any means within program specific outreach period.
- **Other ‐** Please discuss with CI HUB. "Other" should only be used in rare circumstances.

# New Program Referrals Assign Staff

![](_page_17_Picture_250.jpeg)

#### **Assign Staff Option**

- Staff Not Assigned System default
- To assign staff person:
	- 1. Change "Patient Program Status" to "Pending Enrollment"
	- 2. Patient Close Reason ‐ "Not Closed"
	- 3. Assign Staff Select appropriate staff person from drop‐down menu
	- 4. Click on "Assign Patients" at bottom of screen to save changes
	- 5. Client will "move" off "New Referral" list onto "Newly Assigned patient list" under "Patients" tab.

![](_page_17_Picture_10.jpeg)

![](_page_17_Picture_11.jpeg)

• **IMPORTANT: Even if already enrolled, ALL clients MUST be changed to Pending Enrollment" and saved. Otherwise your changes will not save OR you will get an error message.**

![](_page_17_Picture_13.jpeg)

# Viewing the PRA/Referral Form

The PRA or one‐page referral form is reviewed for contact information, language, gestational age (if pregnant client), gravida, para, some risk factors, including 4Ps Plus (see Glossary on page 48), and some referrals for services.

![](_page_18_Picture_380.jpeg)

#### **Explanation of Perinatal History**

- Gravida: Total number of pregnancies including current pregnancy regardless of outcome
- •**Para**: Total number of times a woman has given birth regardless of outcome
	- ˗ **T** = Number of term deliveries (>37 wks) regardless of outcome
	- ˗ **P** = Number of preterm deliveries (>20 and <37 wks) regardless of outcome
	- ˗ **SAB** = Number of pregnancies spontaneously ended <20 weeks (includes spontaneous abortions, fetal deaths <20wks, ectopics)
	- ˗ **EAB** = Number of elective terminations <20 weeks
	- ˗ **L** = Number of living children

Example: A woman who is pregnant for the  $3<sup>rd</sup>$  time who had one ectopic pregnancy and one full-term live birth and child still living would be:

Gravida = 3 Para 2 :  $T - 1$ ,  $P - 0$ ,  $SAB - 1$ ,  $EAB - 0$ ,  $L - 1$ 

# Adding New Patient Encounters/Engagements

#### **PRAISPECT**

**Perinatal Risk Assessment Single Point of Entry and Client Tracking System** 

![](_page_19_Picture_60.jpeg)

 **IMPORTANT: All contacts with a potential client should be documented in SPECT up to the point of enrollment.**

# Adding New Patient Encounters/Engagements

![](_page_20_Picture_1.jpeg)

![](_page_20_Picture_82.jpeg)

![](_page_20_Picture_3.jpeg)

 **IMPORTANT: In order for the PRASPECT system to function and search properly, a Contact Date must be entered, even if you are entering the same date for an Appointment or Referral**

### Adding New Patient Encounters Contact Method

![](_page_21_Picture_121.jpeg)

#### **Contact Method**

- **Home Phone ‐** Primary phone (landline or cell), also includes any phone on which you have directly spoken to client
- **Cell Voice ‐** includes any system where you have left client a voice message
- **Cell Text ‐** Text or other IM
- **Email**
- **Met in person**

### New Program Referrals Adding New Patient Encounters

![](_page_22_Picture_170.jpeg)

#### **Contact Outcome**

- **Contacted ‐** Spoke with potential client in person or on phone
- **Asked to Call Back**
- **Client Hung Up**
- **Sent Message ‐** Text or other IM message
- **Left Message ‐** Left message with adult or on voicemail system
- **No Answer**
- **Language Barrier**
- **Phone Disconnected ‐** Phone number disconnected or no longer in service.
- **Wrong Number**
- **Other ‐** Always document specifics in "Contact Notes" section.

![](_page_22_Picture_13.jpeg)

# New Program Referrals Adding New Patient Encounters/Engagements

![](_page_23_Picture_119.jpeg)

#### **Contact Notes**

Document detailed results of contact or attempted contact with client.

- Contact information may be used by HUB administrator, other programs, and/or referring agencies.
- **Appointments ‐** are actual appointments made with or for client
- **Referrals ‐** are referrals/recommendations for services that you gave to the client

![](_page_23_Picture_7.jpeg)

![](_page_24_Picture_41.jpeg)

 IMPORTANT: Document all appointments made for or with client up to the point of enrollment.

#### Adding Appointments **PRA SPECT Perinatal Risk Assessment Single Point of Entry and Client Tracking System** Central Intake Encounter/Engagement **Showanda Showentell NFP Training** Program  $\sqrt{08/01/2013}$ **Contact Date** 圃 **Contact Method** Home Phone  $\vert \mathbf{v} \vert$ Contact Outcome Contacted  $\overline{\mathbf{v}}$ Gave program overview.<br>appt. and gave WIC refe **Contact Notes** Enter the Date on which the appointment is scheduled Add Appointment(s) Date of Appt  $8/6/2013$ 圛  $\overline{\mathbf{v}}$ ULILLE TYPE resserved the If other Appt Outcome -Select Outcome-Appt Outcome Date  $\vert \mathbf{v} \vert$ ⊞ **Appt Notes** Follow-Up Reminders  $\square$ Date of Appt 圛 Appt Agency Type -Select Type- $\overline{\mathbf{v}}$ If other Appt Outcome Appt Outcome Date ⊞ -Select Outcome- $\overline{\mathbf{v}}$ **Appt Notes**  $\hat{C}$ Follow-Up Reminders  $\square$ Date of Appt ■ Appt Agency Type -Select Type- $\overline{\mathbf{v}}$

# Adding Appointments

![](_page_26_Picture_74.jpeg)

#### **Appt Agency Type**

- Use "Home Visiting" for Program/client assessments, enrollment meeting, etc.
- If "Other" document agency and details in "Appt Notes"
- •Document details in "Appt Notes"

# Adding Appointments

![](_page_27_Picture_120.jpeg)

#### **Appt Outcome:**

•Enter the Outcome after the appointment occurs

•Document results of appt in "Appt Notes"

#### **Appt Outcome Date:**

•Enter the Date on which the appointment was kept, Cancelled, Rescheduled, or Unknown

#### **Appt Notes:**

.Document details of appointments made, results and outcomes of appointments.

# Adding Appointments

![](_page_28_Picture_14.jpeg)

### Scroll down to save appointments

![](_page_28_Picture_15.jpeg)

# Adding Client Referrals to other Programs/Services

![](_page_29_Picture_41.jpeg)

 IMPORTANT: Document all referrals made for client up to the point of enrollment.

# Adding Client Referrals to other Programs/Services

![](_page_30_Picture_90.jpeg)

#### **Ref Agency Type:**

- •Use "Board of Social Services" for Medicaid application and document details in "Appt Notes"
- If "Other", document agency and details in "Ref Notes"

Document details of appointment in "Appt Notes"

# Adding Client Referrals to other Programs/Services

![](_page_31_Picture_120.jpeg)

#### **Referral Outcome:**

•Enter the Outcome after the Referral occurs

•Document results of appt in "Ref Notes"

#### **Referral Outcome Date:**

•Enter the Date on which the Referral was kept, Cancelled, Rescheduled, or Unknown

#### **Ref Notes:**

•Document details of referrals made and results and outcomes of referrals.

![](_page_31_Picture_9.jpeg)

![](_page_32_Picture_16.jpeg)

#### Scroll down and Click on Save to save Referrals

![](_page_32_Picture_17.jpeg)

# Searching Referrals

![](_page_33_Picture_1.jpeg)

#### **Review Submitted Referrals**

•**One‐Page Referrals ‐** entered into SPECT **by** the Program

#### **Search Referrals**

•Referrals submitted **to** the Program from the CI HUB

- **Search HUB Referrals ‐** includes only one‐page referrals entered by the program
- **Search ALL Referrals ‐** includes all referrals into program, regardless of origin or form of referral.

•For best results, always use **Search All Referrals**

![](_page_33_Picture_9.jpeg)

**IMPORTANT: TO AVOID DUPLICATES‐ALWAYS SEARCH PRIOR TO ENTERING A NEW ONE‐PAGE REFERRAL**

# Searching Referrals

![](_page_34_Picture_130.jpeg)

#### •**From Program Menu**

- Click on **Referrals**
- Click on **Search Referrals**
- Click on the arrow next to **Type of Referral** and choose **Search All Referrals**
- Click on **Search Patients**

**NOTE: The best search results are obtained by using only 1 or 2 search fields (ie: Last Name or Patient DOB)**

![](_page_35_Picture_87.jpeg)

•**To View or edit the Cl / ient Patient Prof li e or to add Patient Encounters:**

•Click on the underlined patient name

#### •**To View the original referral:**

•Click on **View Referral** under the **Options** column

# Managing Program Clients

![](_page_36_Picture_316.jpeg)

- **From Program Menu ‐** Click on '**Patients'**
- **To sort patient lists ‐** Click on any heading

#### **Explanation of Terms:**

- o **Newly Assigned Patients List**
	- Clients assigned to a staff person for outreach
	- Client status ‐ **Pending Enrollment**
	- **NOTE**: Only a Program Supervisor has access to change a client from **Pending Enrolled** to **Enrolled**
- o **Enrolled Patients List**
	- Clients currently enrolled in program
	- Client status **Enrolled**
- o **Closed Patients List**
	- Client status ‐ **Closed**
	- Includes all clients referred to Program, regardless of whether client ever enrolled.
	- Includes clients closed with Return to HUB Options as well as clients closed with Patient Close Options.
	- **NOTE:** Only Program Supervisors/Program Administrators are able to change Client Status from **Pending Closed** to **Closed**

![](_page_36_Picture_17.jpeg)

## Managing Program Clients Newly Assigned Patients List

![](_page_37_Picture_266.jpeg)

- **Under the "Patients" tab, click on "Newly Assigned Patients List"**
	- **Referral Date** Date of original Community Home Visiting Referral
	- ˗ **Patient Name ‐** Name of Client/Patient
	- ˗ **Patient DOB –** Client/Patient Date of Birth
	- ˗ **Staff ‐** Program Staff person's name to whom client is assigned
	- ˗ **Program Status ‐** Pending Enrollment
		- Client moves off of **Newly Assigned Patients List** when status is changed
	- ˗ **Assigned Date ‐** Date client was assigned to Program
		- Date client status changed from **New** to **Pending Enrollment**
- To sort patient lists, click on any heading
- To View or edit the Client/Patient Profile or to add Patient Encounters, click on the blue underlined name.

### Managing Program Clients The Patient Profile Page

![](_page_38_Picture_11.jpeg)

### Managing Program Clients/ Patients Newly Assigned Patients List

![](_page_39_Picture_82.jpeg)

- **Refer to New Program Referrals –**
	- (pages 14‐16 ) for "Client Status" and "Closed Reason"
- **Refer to Assign Staff –**
	- (page 17) to change staff assignment

### Managing Program Clients/Patients Newly Assigned Patients List

![](_page_40_Picture_40.jpeg)

 Refer to **Adding New Patient Encounters/Engagements** (pages 19‐33) for Client Encounter Information

# Managing Program Clients Enrolled Patients

![](_page_41_Picture_34.jpeg)

• **Under the "Patients" tab, click on "Enrolled Patients List"**

## Managing Program Clients Enrolled Patients

![](_page_42_Picture_345.jpeg)

- **"Enrolled Patients List"**
	- ˗**Referral Date ‐** Date of original Community Home Visiting Referral
	- ˗**Patient Name ‐** Name of Client/Patient
	- ˗**Patient DOB ‐** Client/Patient Date of Birth
	- ˗**Staff ‐** Program Staff person's name to whom client is assigned
	- ˗**Program Status ‐** Enrolled

•Client moves off of "Newly Assigned Patients List" when status is changed ˗**Assigned Date ‐** Date client was assigned to Program

- **To sort patient lists, click on any heading**
- **To View or edit the Client/Patient Profile or to add Patient Encounters, click on the blue underlined name.**
	- ˗ **Refer to New Program Referrals ‐** (pages 14‐16 ) for "Client Status" and "Closed Reason"
	- ˗ **Refer to Assign Staff ‐** (page 17) to change staff assignment
	- ˗ **Refer to Adding New Patient Encounters/Engagements ‐** (pages 19‐33) for Client Encounter Information.
- **NOTE:** Only a Program Supervisor has access to change a client from "Pending Closed" to "Closed"

## Managing Program Clients Reassigning Enrolled Patients

![](_page_43_Picture_54.jpeg)

#### **Reassign Clients to other Program Staff**

- •Vacation or Temporary Leave of Absence
- •Staff turnover
- •Etc.

## Managing Program Clients Closed Patients List

![](_page_44_Picture_141.jpeg)

#### **Closed Patients List**

- **Client status ‐ Closed**
	- Includes all clients referred to Program, regardless of whether client ever enrolled.
	- Includes clients closed with **Return to HUB Options** as well as clients closed with **Patient Close Options**.

**EXTERTANT:** Only Program Supervisors/Program Administrators are able to change Client Status from **Pending Closed** to **Closed**

### Managing Program Clients Closed Patients List

![](_page_45_Picture_12.jpeg)

![](_page_45_Picture_13.jpeg)

![](_page_46_Picture_0.jpeg)

### Sample CHV Referral Forms Perinatal Risk Assessment Form - Page 2

![](_page_47_Picture_12.jpeg)

### Sample CHV Referral Forms One-Page Community Home Visiting Referral Form – Paper Version

![](_page_48_Picture_14.jpeg)

## Sample CHV Referral Forms One-Page Community Home Visiting Referral Form – On-Line Version

![](_page_49_Picture_14.jpeg)

# **Glossary**

![](_page_50_Picture_513.jpeg)

![](_page_51_Picture_0.jpeg)

# Contact Family Health Initiatives for any questions or concerns

at

# pra@snjpc.org

# or 856‐665‐6000

![](_page_52_Picture_4.jpeg)